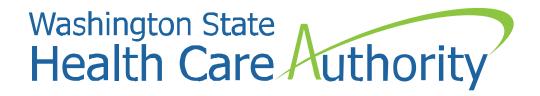

# Quick Reference Desk Aid for Creating a Claim Template in ProviderOne

HCA Interpreter Services Program Medicaid Programs Division October 2024

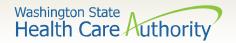

#### Getting Started in ProviderOne

- ProviderOne is used by Washington Apple Health providers to submit claims and manage their provider accounts. It is compatible with the most commonly used internet browsers: Google Chrome, Firefox, Microsoft Edge, Internet Explorer (IE) for Windows, and Safari for Windows and MAC.
- In order for ProviderOne to work on your computer, verify your browser allows popups, as these are vital to successful claims submission.

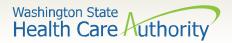

#### Logging into ProviderOne

- Use web address:
  <a href="https://www.waproviderone.o">https://www.waproviderone.o</a>
  <a href="rg">rg</a>
- Complete the Domain,
  Username, and Password fields.
- Click on the Login button.

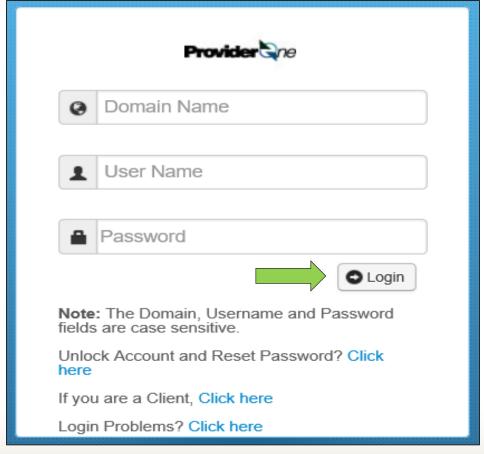

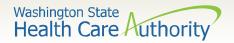

#### Logging into ProviderOne

Select the **EXT Provider Super User** profile to start using the Direct Data Entry (DDE) template feature and click **GO**.

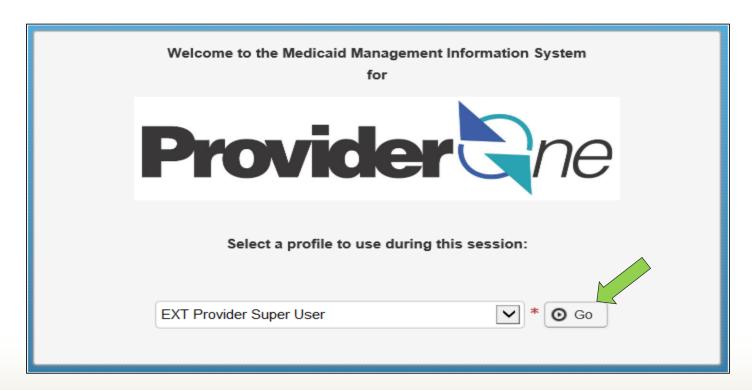

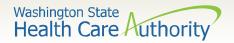

#### Creating a Claim Template

Click on the **Manage Templates** hyperlink.

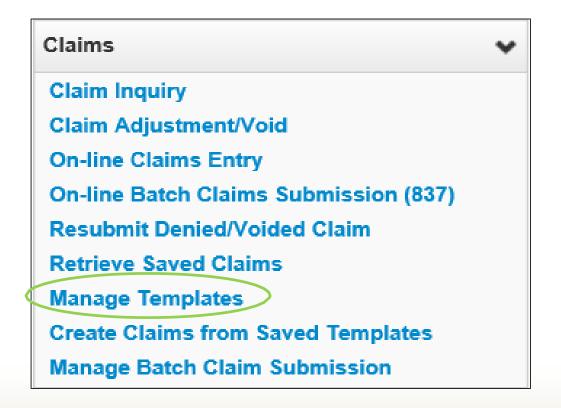

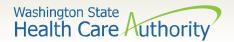

#### Creating a Claim Template

- At the Create a Claim Template and list screen, choose Professional from the Type of Claim box.
- Click the ADD button to bring up the claim template form.

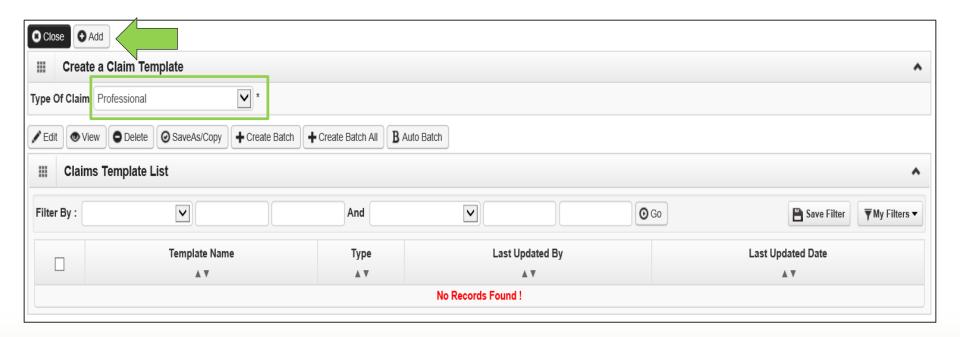

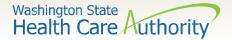

#### Creating a Claim Template

Preview of claims screen with addition of **Template Name**.

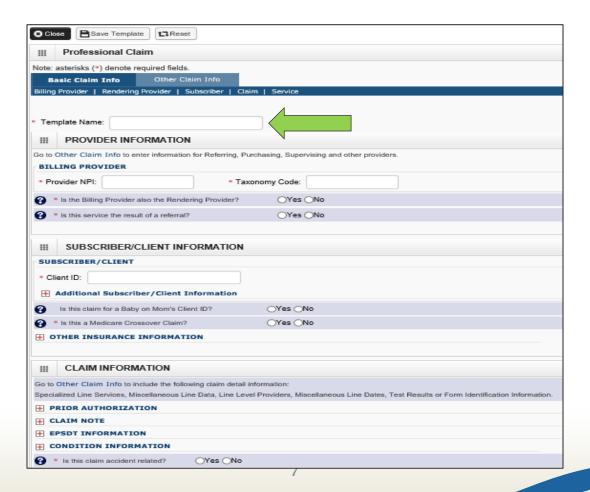

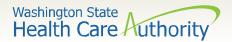

#### Required Claim Template Information

Minimum required information to save template shown below:

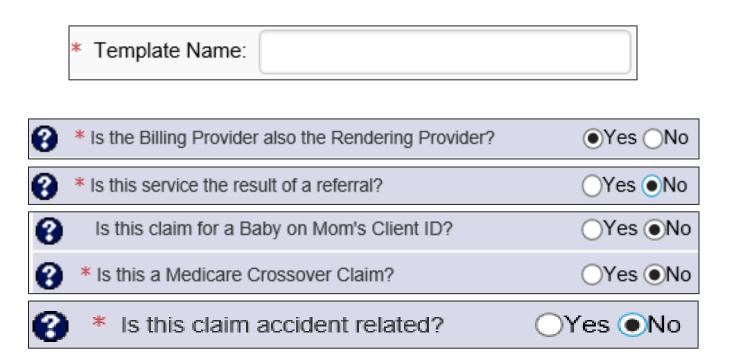

Note: You can fill in as much information on the claim form template as long as the minimum information above is entered.

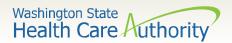

#### Additional Claim Template Info

Additional information that can be entered on each template and saved:

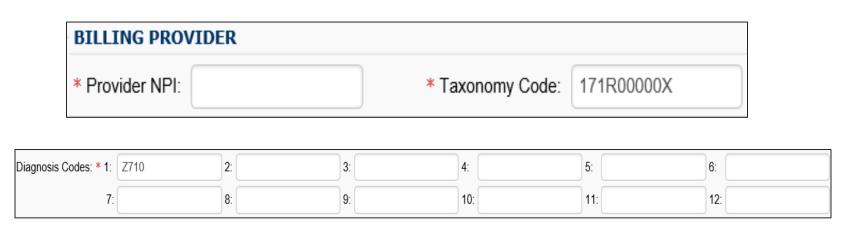

Note: Although procedure information including date of service, procedure code, modifiers, units, and dollar amount, can be entered in the **Basic Service Line Item** detail, it is recommended that this area on your template be left blank. For example the dates of service will always change so will need to be added each time you submit a claim from a template.

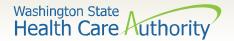

#### Saving a Claim Template

- When done entering information needed, click on the Save
- Template button in the upper left corner.

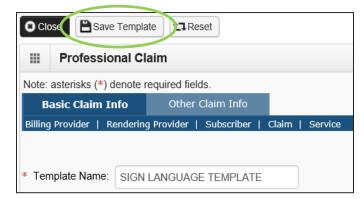

You will receive a pop up asking if you would like to save the

template. Answer **OK** to save.

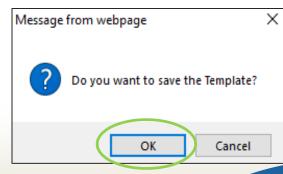

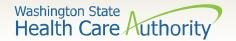

#### Claim Template List

- Claim options from the Claim Template List are:
  - Edit template
  - View template
  - Delete template
  - Save As/Copy template

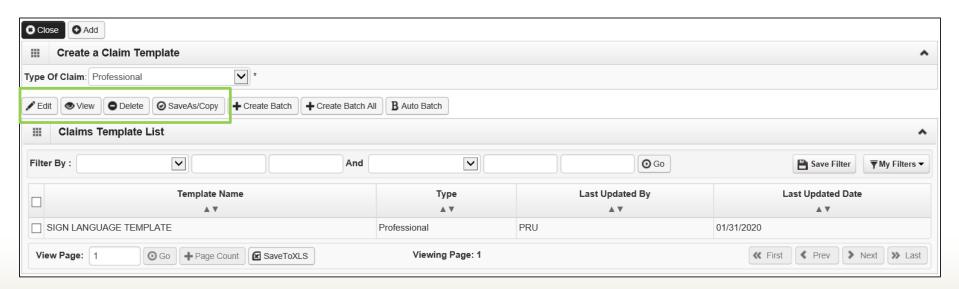

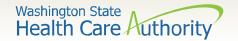

#### Claim Template List

- Enter a check mark in the box next to the
- template name.
- Click on the option button (Edit, View, Delete, SaveAs/Copy)

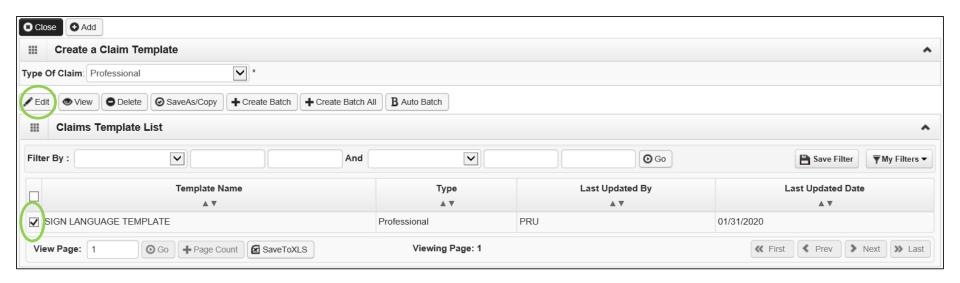

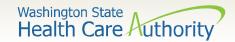

## Save As/ Copy Template

- Rename the template.
- Change any other information needed.
- Click on the **Save Template** button in upper left corner.

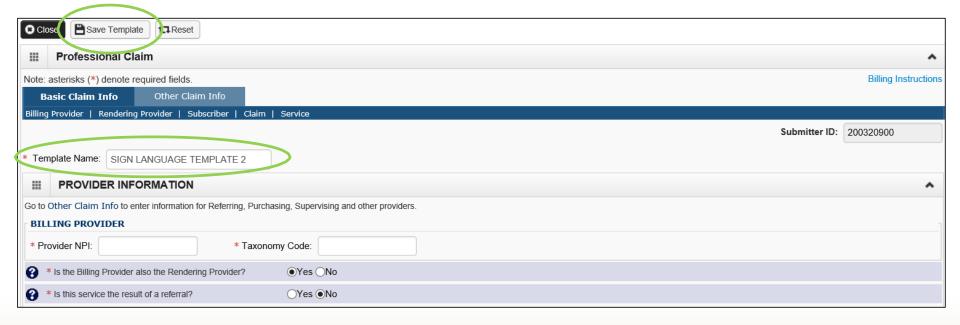

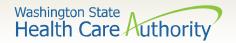

#### Submitting a Template Claim

- Claims can be submitted from a template.
- Click on the Create Claims from Saved Templates hyperlink.

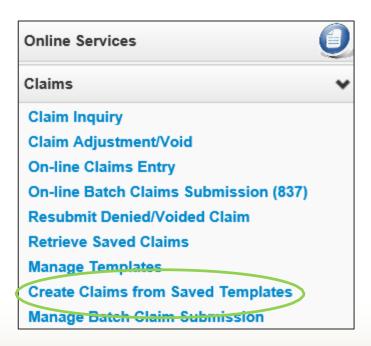

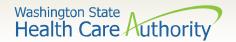

#### Submitting a Template Claim

- The Create Claims from Saved Templates list is displayed.
- Click on the **Template Name** to bring up the **template**.

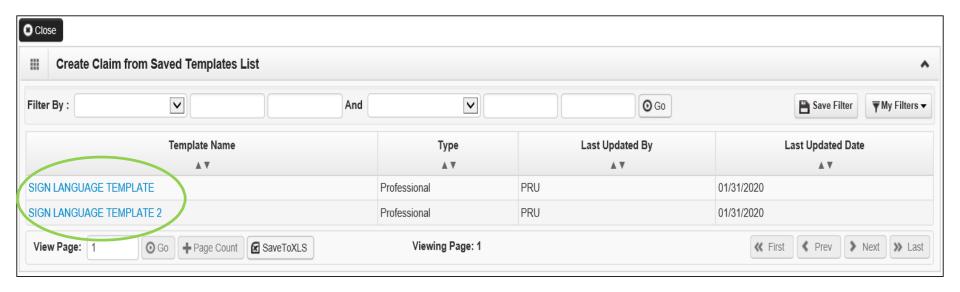

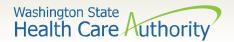

### Submitting a Template Claim

- Once the template is displayed, continue to fill out the remaining missing information.
- Click on the Submit Claim button in the upper left corner.

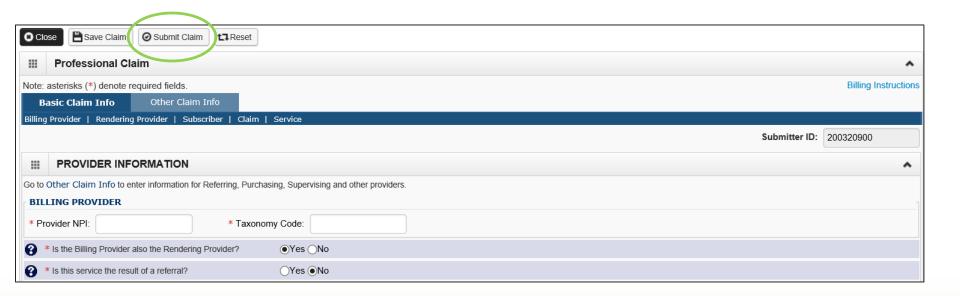

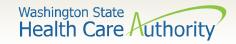

## Questions?

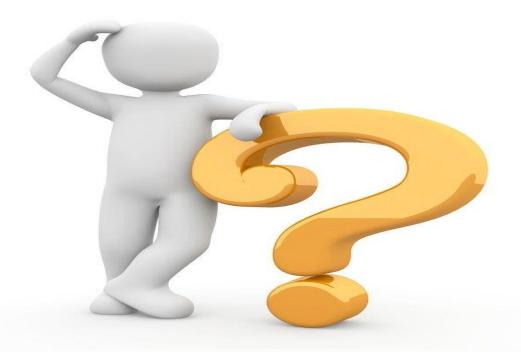

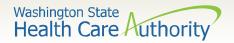

#### **Contact and Support**

- Contact Interpreter Services at:
  - o <u>interpretersvcs@hca.wa.gov</u>
- Interpreter Services Website:
  - o www.hca.wa.gov/isproviders
- HCA Provider Enrollment
  - providerenrollment@hca.wa.gov
  - o 1-800-562-3022 ext. 16137
- Contact Provider Relations:
  - providerrelations@hca.wa.gov

- ODHH
  - https://www.dshs.wa.gov/altsa/odhh
  - 0 1-800-422-3263

Note: Contact Interpreter Services for program and policy questions. Contact Provider Enrollment for provider file updates. Contact Provider Relations for DDE billing claims/templates or profiles.